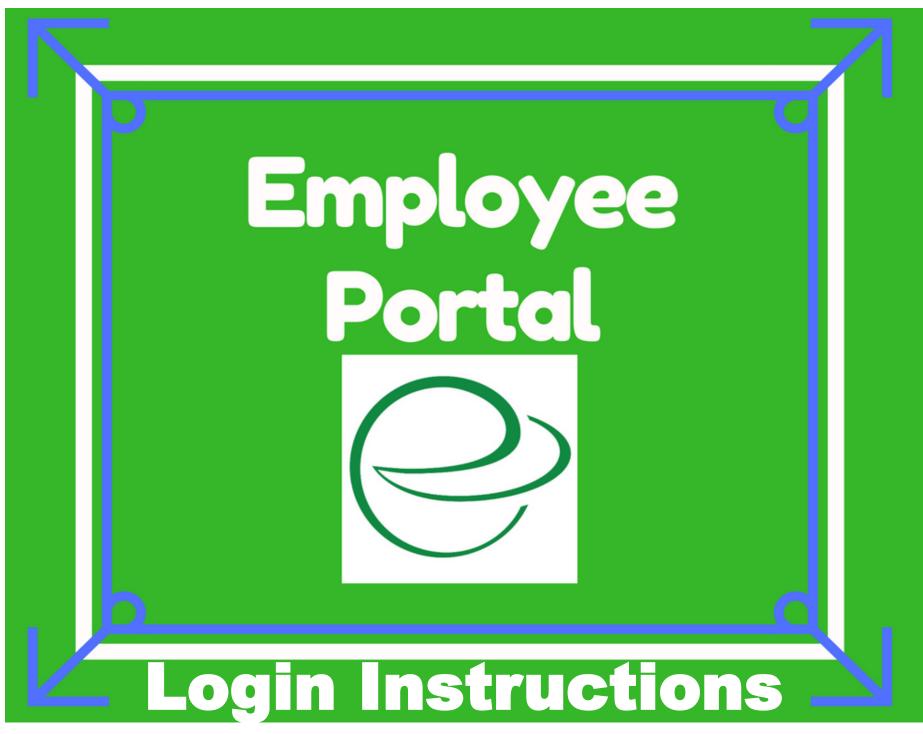

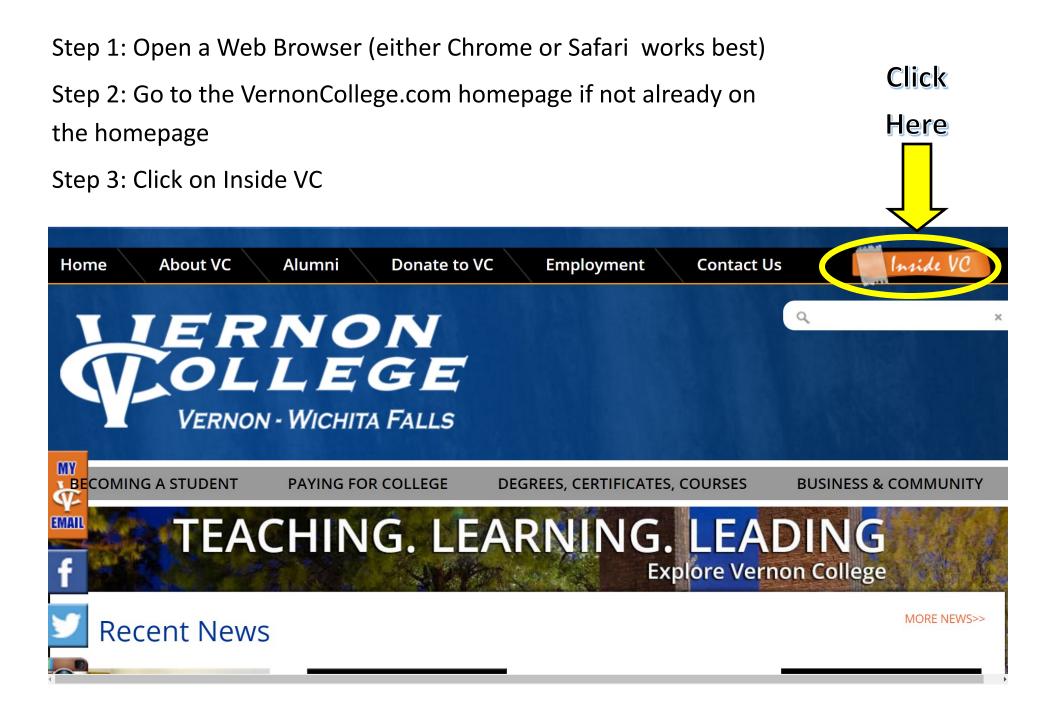

# Step 4: Click on the green Employee Portal Login Box

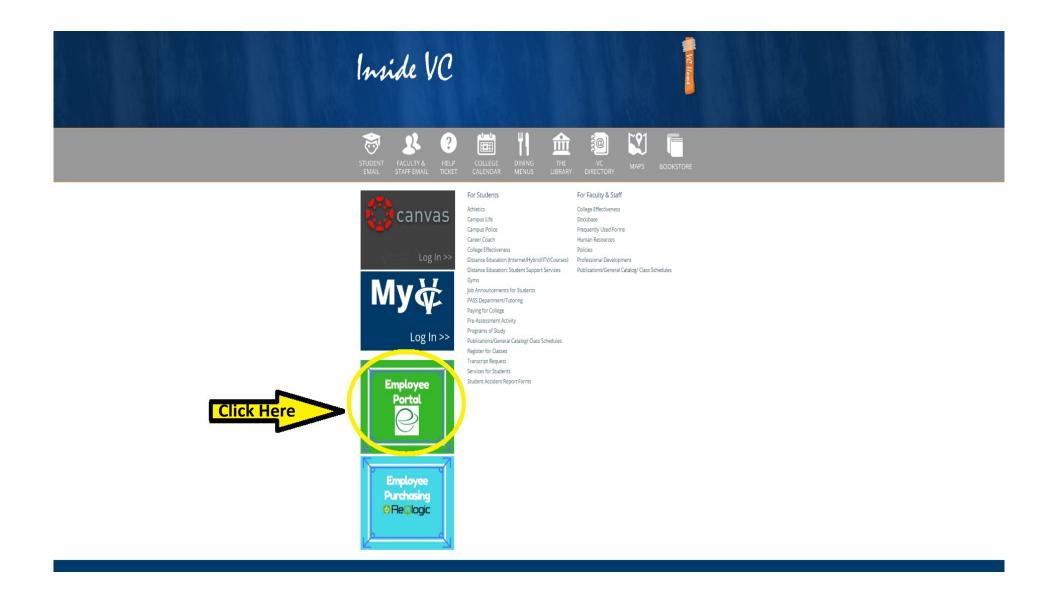

Step 5: You will be taken to this page Step 6: Click on "Create an Account"

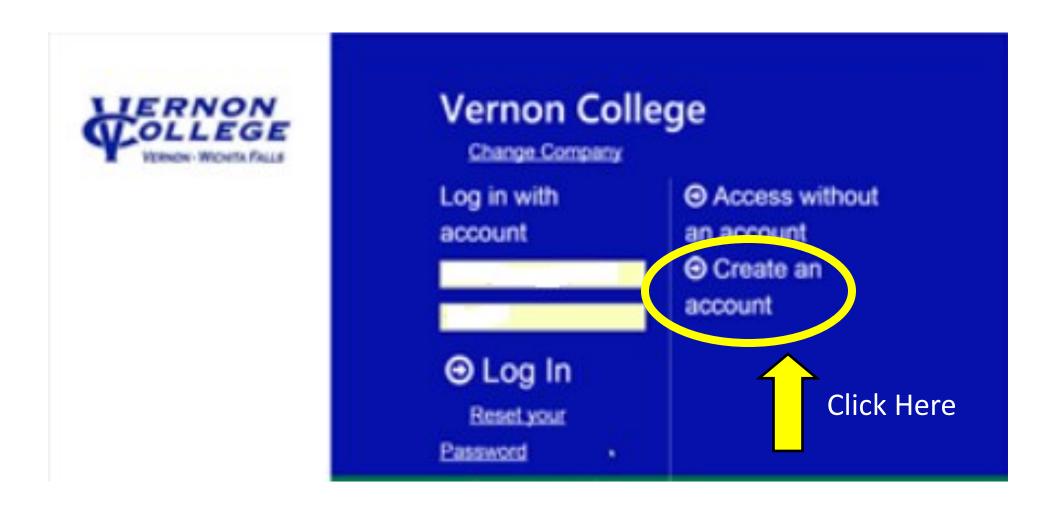

Step 7: You will be taken to this screen

Step 8: Type in your Vernon College email address

Step 9: Create a password for your account

Step 10: Re-type the password you just created

Step 10: Click Continue

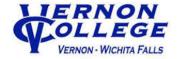

## Green Employee Account Creation

Please provide an email address that will be used to log in and for password resets.

### Email Address

Choose a password that meets the following minimum requirements. Your password must contain:

- at least 6 characters
- at least one upper case letter
- · at least one lower case letter
- at least one number

Back to Login

• at least one special character

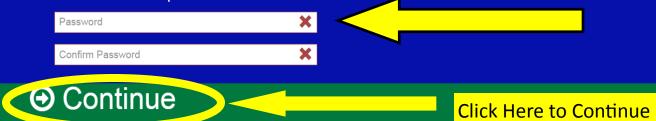

X

Step 11: You will be taken to this screen.

Step 12: Check your email for a confirmation email from GreenEmployee.com

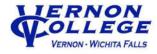

**Email Verification** 

We sent an email to \_\_\_\_\_@VERNONCOLLEGE.EDU. Follow the link in the email to continue setting up your account.

## Step 13: Look for the confirmation email from Greenemployee.com

## Step 14: Click on the "Continue GreenEmployee Account Setup" link in the email.

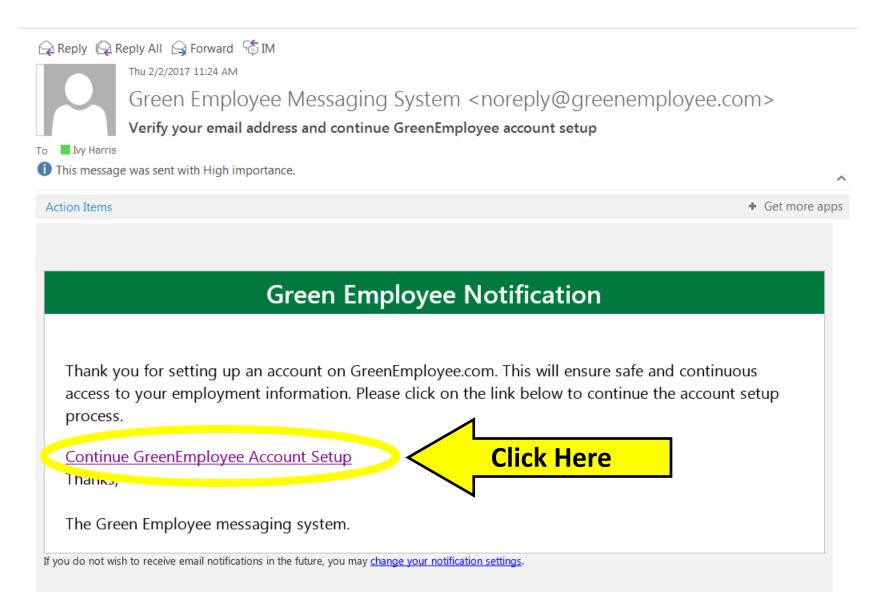

Step 15: You will be brought to this page

Step 16: Type in your employee social security number without any dashes

Step 17: Type in your LAST NAME IN ALL CAPITAL LETTERS

Step 18: Click Continue

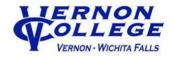

## Connect with Vernon College

Enter your information to identify your account and employee information for this company. You can change the company you're connecting to on the <u>company search page</u>.

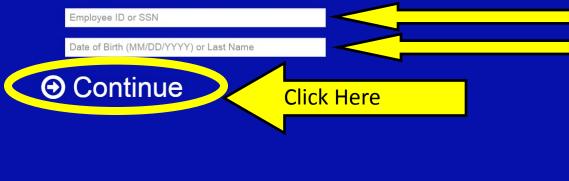

Step 19: You will receive confirmation that your account has been verified

- Step 20: Type in your Vernon College email address
- Step 21: Type in the password you created for your account

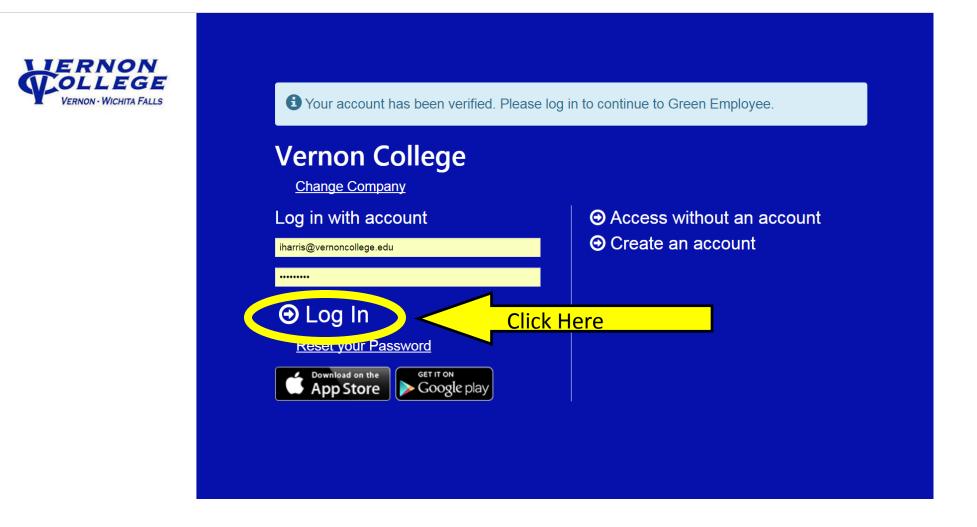

Step 22: You will be taken to this screen

Step 23: Verify your time zone

Step 24: Verify your Vernon College email address (make sure your VC email address is listed in both boxes)

Step 25: Check if you would like to receive email notifications

Step 26: Check if you would like to be notified when co-workers have an approved time off request (If you select to be notified, can also select to include just your department and/or just your location.

## Step 27: Click the "Next" button

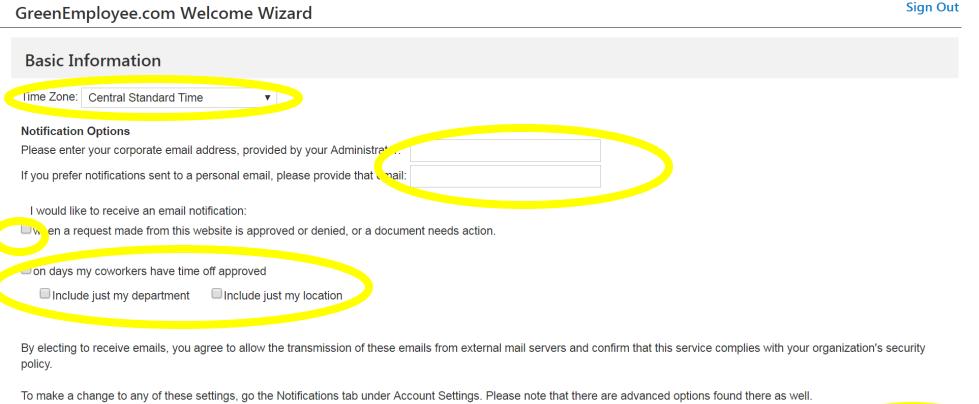

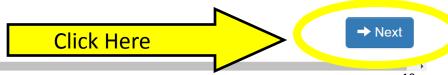

# This is what it will look like once you've filled in your email address and your choices are selected.

## GreenEmployee.com Welcome Wizard

Sign Out

| Basic Information                                                                           |                                         |                                                                     |  |  |  |  |
|---------------------------------------------------------------------------------------------|-----------------------------------------|---------------------------------------------------------------------|--|--|--|--|
| Time Zone: Central Standard Time                                                            |                                         |                                                                     |  |  |  |  |
| Notification Options                                                                        |                                         |                                                                     |  |  |  |  |
| Please enter your corporate email address, provided by your Administrator:                  | iharris@vernoncollege.edu               |                                                                     |  |  |  |  |
| If you prefer notifications sent to a personal email, please provide that email:            | iharris@vernoncollege.edu               | ]                                                                   |  |  |  |  |
| I would like to receive an email notification:                                              |                                         |                                                                     |  |  |  |  |
| If when a request made from this website is approved or denied, or a document needs action. |                                         |                                                                     |  |  |  |  |
| ✓ on days my coworkers have time off approved                                               |                                         |                                                                     |  |  |  |  |
| Include just my department                                                                  |                                         |                                                                     |  |  |  |  |
| By electing to receive emails, you agree to allow the transmission of these er policy.      | nails from external mail servers and co | onfirm that this service complies with your organization's security |  |  |  |  |

To make a change to any of these settings, go the Notifications tab under Account Settings. Please note that there are advanced options found there as well.

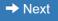

## Step 28: You will be shown a verification code

Step 29: Enter the verification code exactly as it is displayed in the box for Question #2

Step 30: Select whether you would like to receive your W2s electronically or via mail

Step 31: Click the "Next" button

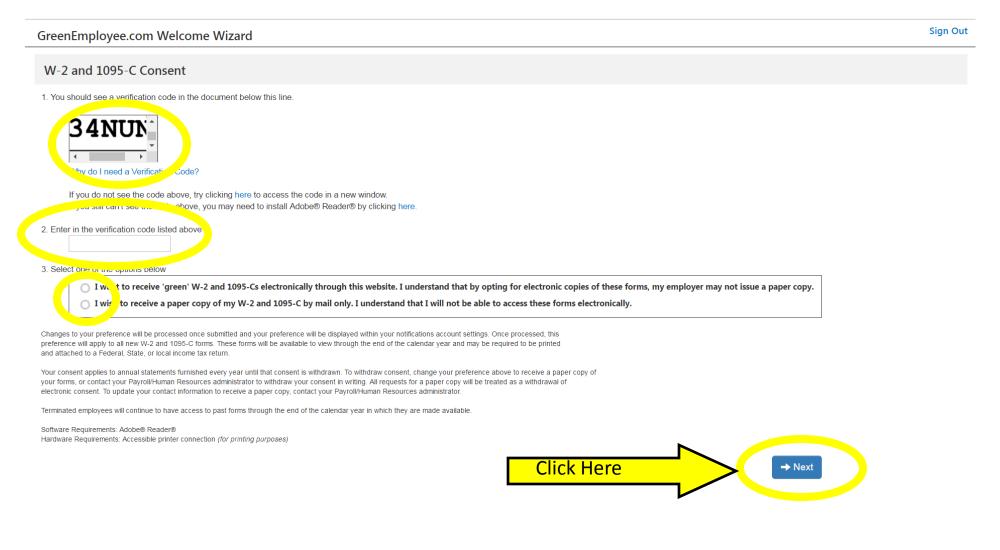

# This is what it will look like once it is filled in and your choices have been selected.

#### GreenEmployee.com Welcome Wizard

Sign Out

#### W-2 and 1095-C Consent

1. You should see a verification code in the document below this line.

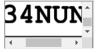

Why do I need a Verification Code?

If you do not see the code above, try clicking here to access the code in a new window. If you still can't see the code above, you may need to install Adobe® Reader® by clicking here.

2. Enter in the verification code listed above

34NUN

3. Select one of the options below

🐻 I want to receive 'green' W-2 and 1095-Cs electronically through this website. I understand that by opting for electronic copies of these forms, my employer may not issue a paper copy.

I wish to receive a paper copy of my W-2 and 1095-C by mail only. I understand that I will not be able to access these forms electronically.

Thank you for using this green technology. You will be able to download all future W-2 and 1095-C forms from this website and will not receive paper copies in the mail.

Changes to your preference will be processed once submitted and your preference will be displayed within your notifications account settings. Once processed, this preference will apply to all new W-2 and 1095-C forms. These forms will be available to view through the end of the calendar year and may be required to be printed and attached to a Federal, State, or local income tax return.

Your consent applies to annual statements furnished every year until that consent is withdrawn. To withdraw consent, change your preference above to receive a paper copy of your forms, or contact your Payroll/Human Resources administrator to withdraw your consent in writing. All requests for a paper copy will be treated as a withdrawal of electronic consent. To update your contact information to receive a paper copy, contact your Payroll/Human Resources administrator.

Terminated employees will continue to have access to past forms through the end of the calendar year in which they are made available.

Software Requirements: Adobe® Reader® Hardware Requirements: Accessible printer connection (for printing purposes)

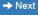

The system will ask you to input your direct deposit information. Please type in your **<u>CURRENT</u>** direct deposit information that Human Resources has on file for you. If you would like to change your accounts, you may do so on this screen. If you <u>**do**</u> make changes or add an additional account, please upload a voided check or deposit slip in order to have this information on file.

Step 32: Type in your current routing number

- Step 33: Type in your current account number
- Step 34: Select the type of account

Step 35: Select how much of your check you would like to be deposited in this account

Step 36: Upload a copy of a voided check only if changing accounts or adding a new account

Step 37: If you'd like to add a new account, then select "Add New Account"

Step 38: Select "Next" once you are finished

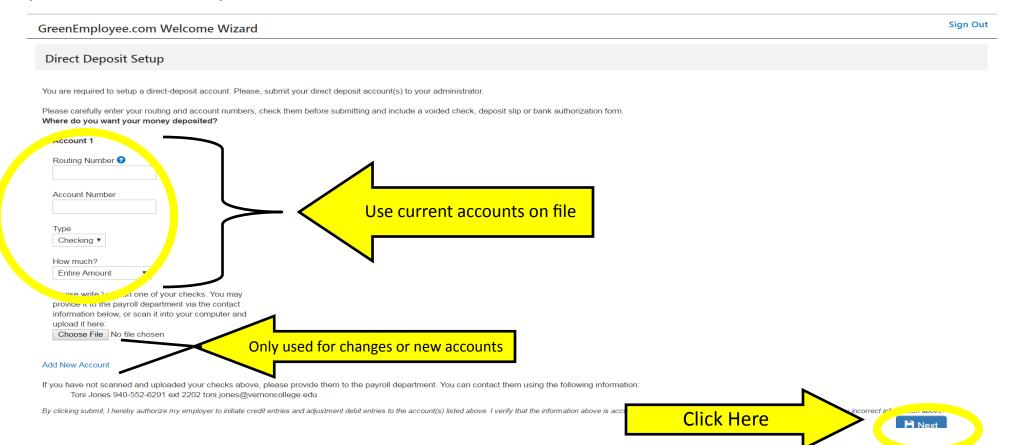

This screen will ask you to confirm your mailing address.

Step 39: Type in your mailing address

Step 40: Type in your primary phone number

Step 41: Type in a secondary number if you have one

Step 42: Type in your <u>Vernon College email</u> address

## Step 42: Click "Next" to continue

| GreenEm                          | nployee.c | com Welcome                            | Nizard               |                               |  |  |  | Sign Out |
|----------------------------------|-----------|----------------------------------------|----------------------|-------------------------------|--|--|--|----------|
| Address                          | s Setup   |                                        |                      |                               |  |  |  |          |
| Mailir                           | ng Addre  |                                        |                      |                               |  |  |  |          |
|                                  |           |                                        |                      |                               |  |  |  |          |
| * .dre                           | ess:      |                                        |                      |                               |  |  |  |          |
| * C                              | Sity:     |                                        |                      |                               |  |  |  |          |
| * Sta<br>* Zi <mark>i, So</mark> |           | T                                      |                      |                               |  |  |  |          |
| 21                               |           |                                        |                      |                               |  |  |  |          |
| Addit                            | ional Inf | Orm Lon                                |                      |                               |  |  |  |          |
|                                  | Phone 1:  |                                        | Ext.                 |                               |  |  |  |          |
|                                  |           | (000) 000-0000                         | Ext.                 |                               |  |  |  |          |
|                                  |           | (000) 000-0000<br>iharris@vernoncolleg | Ext.                 |                               |  |  |  |          |
|                                  | Lindii.   |                                        |                      |                               |  |  |  |          |
|                                  |           | be shown to ,                          | (لاللاح محر          | erection, will<br>nit changes |  |  |  |          |
| Change                           | Comments: | for approval, but not l                | ept on your profile. |                               |  |  |  |          |
|                                  |           |                                        |                      |                               |  |  |  |          |
|                                  |           |                                        |                      | → Next                        |  |  |  |          |
|                                  |           |                                        |                      |                               |  |  |  |          |
|                                  |           |                                        |                      |                               |  |  |  |          |

This screen may appear if your address does not match up to the listed postal services address. You can either click <u>"cancel"</u> to re-enter your address or you can click <u>"Continue as Submitted"</u> to keep your address as you entered it

| GreenEmployee.c                                                                                               | om Welcome Wizard         |                                                                                                    | Sign Out |
|----------------------------------------------------------------------------------------------------|---------------------------|----------------------------------------------------------------------------------------------------|----------|
| Address Setup                                                                                                 |                           |                                                                                                    |          |
|                                                                                                    |                           |                                                                                                    |          |
| Mailing Addre                                                                                                 | ess                       |                                                                                                    |          |
| * Address:                                                                                                    |                           |                                                                                                    |          |
|                                                                                                    |                           |                                                                                                    |          |
| * City: WICHIT                                                                                                |                           |                                                                                                    |          |
| * State: Texas<br>* Zip Code: 76310                                                                           | <b>V</b>                  | Terralial Address                                                                                                    |          |
| Zip Code. 70310                                                                                               |                           | Invalid Address                                                                                                    |          |
| Additional Inf                                                                                                | ormation                  | Your input could not be matched to a valid address. We recommend correcting your input, but you may skip the verification process and submit your address as entered. |          |
| * Phone 1:                                                                                                    | Ext.                      | To change this information in the future, go to the Address tab under HR Profile.                                                                                     |          |
| Phone 2:                                                                                                    | (000) 000-0000 Ext.       |                                                                                                    |          |
| Phone 3:                                                                                                    | (000) 000-0000 Ext.       |                                                                                                    |          |
| * Email:                                                                                                    | iharris@vernoncollege.edu |                                                                                                    |          |
| Type comments regarding your changes here<br>be shown to your approver when you submit of<br>Change Comments: |                           |                                                                                                    |          |
|                                                                                                    |                           | ► Next                                                                                                    |          |

If you selected "Continue as Submitted" you will see this screen.

A recommended address will be suggested. You can either select:

<u>"Cancel"</u> to input a different address or make changes

"Continue as Submitted" to keep the address as you originally typed

<u>"Use Suggested Address"</u> to change your address to the suggested address

| GreenEmployee.com Welcome Wizard                                                                                                    |                                                                                                    | Sign Out |
|----------------------------------------------------------------------------------------------------|----------------------------------------------------------------------------------------------------|----------|
| Address Setup                                                                                                    |                                                                                                    |          |
| Mailing Address                                                                                                    |                                                                                                    |          |
| * Address:                                                                                                    | Recommended Address                                                                                                    |          |
| * City: WICHITA FALLS<br>* State: Texas<br>* Zip Code: 76310                                                                                       | Below is the recommended formatting for the address you have entered. You may<br>choose to use the suggestion or submit your original input. |          |
| Additional Information                                                                                                    | Original     Suggested       Address One:     Address Two:                                                                                   |          |
| Phone 1: Ext.      Phone 2: (000) 000-0000      Ext.                                                                                               | City:WICHITA FALLSWICHITA FALLSState:TXTXZip:7631076310-7017                                                                                 |          |
| Phone 3: (000) 000-0000 Ext.                                                                                                    | To characterize mormation in the future, go to the Address tab under nix rows                                                                |          |
| Type comments regarding your changes in the be shown to your approver when you submit change Comments: for approval, but not kept on your profile. | Cancel → Continue As Submitted ✓ Use Suggested Address                                                                                       |          |

Once you've made your selection on the previous screen, you will be taken to this screen.

The <u>"Public Computer Reminder"</u> will be displayed.

Click the <u>"x"</u> in order to dismiss this reminder.

| VERNOR HEISTER           | Vernon College                                                    |                                         | IVY HARRIS Account Se                    | ttings Sign Out |
|--------------------------|-------------------------------------------------------------------|-----------------------------------------|------------------------------------------|-----------------|
|                          | Employee Home HR Profile Time                                     | Off Pay History 🗸 🕴 Documents 🗸         |                                          | 2               |
| Home                     | ,                                                                 |                                         |                                          |                 |
| i 2 <sup>nd</sup> Facto  | <b>For Authentication.</b> Click here to set up 2 <sup>nd</sup> F | Factor Authentication for your account. |                                          | ×               |
| Tasks and                | Notifications                                                     | Employee Directory                      | Co-workers Taking Time-Off               |                 |
| Message Type:<br>Module: |                                                                   | Search by Name Q                        | Employee Period                          |                 |
| Tasks 0 T                | Public Computer Reminder                                          |                                         | Show Just My Department Show Just My Loc | atio            |
| r tollic offange         | Arrow 2 Remember to log out if you are on a public Your Err       | computer.                               |                                          | 2               |
|                          |                                                                   | Remove                                  |                                          |                 |
|                          | Your Direct Deposit information has been updated by<br>HARRIS.    | / IVY                                   |                                          |                 |
|                          | 2/14/2017 at 11:06AM                                              | Remove                                  |                                          |                 |
|                          |                                                                   |                                         |                                          |                 |

You are now on the "Employee Home" screen.

Please note: This home screen may look different for each employee.

|                                                            | Vernon College                                               |                                |                                    | 2                                     | IVY HARRIS Account Settings | Sign Out |
|------------------------------------------------------------|--------------------------------------------------------------|--------------------------------|------------------------------------|---------------------------------------|-----------------------------|----------|
|                                                            | Employee Home HR Profile T                                   | ime Off Pay His                | story - Documents -                |                                       |                             | 2        |
| <u> </u>                                                   | ,                                                            |                                |                                    |                                       |                             |          |
| Home                                                       |                                                              |                                |                                    |                                       |                             |          |
| <b>i</b> 2 <sup>nd</sup> Fac                               | ctor Authentication. Click here to set up                    | 2 <sup>nd</sup> Factor Authent | ication for your account.          |                                       |                             | ×        |
| Tasks an                                                   | d Notifications                                              |                                | Employee Directory                 | Co-workers Taking Tir                 | ne-Off                      |          |
| Message Typ<br>Modu                                        |                                                              | ¥                              | Search by Name Q                   | Employee<br>✔ Show Just My Department | Period                      |          |
| Tasks 0                                                    | Tasks Vi                                                     | iew Historical                 | View Complete Organizational Chart |                                       |                             |          |
| Notificat                                                  | tions 2 Notifications                                        | iew Historical                 | View Complete Directory            |                                       |                             |          |
| Profile Change                                             | Your Employee Profile address information has by IVY HARRIS. | been updated                   |                                    |                                       |                             |          |
|                                                            | 2/14/2017 at 11:10AM                                         | View Remove                    |                                    |                                       |                             |          |
| Direct Deposit information has been updated by IVY HARRIS. |                                                              |                                |                                    |                                       |                             |          |
| •                                                          | 2/14/2017 at 11:06AM                                         | Remove                         |                                    |                                       |                             |          |

## You may have displayed notifications in the top, right corner.

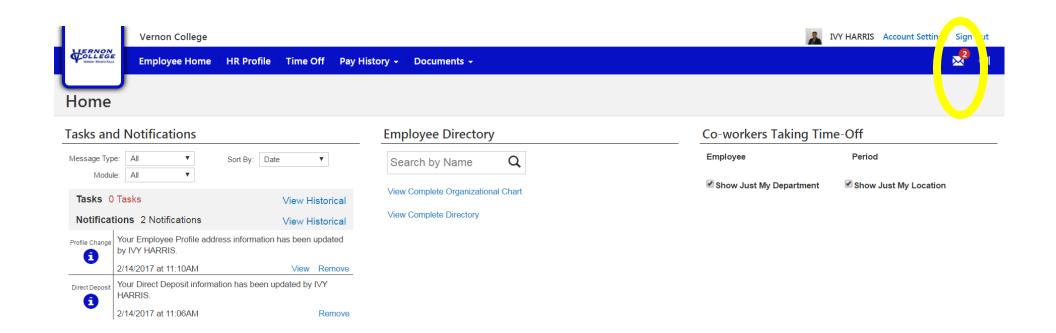

In order to clear those notifications, click on the envelope.

The "Tasks and Notifications" screen will be displayed.

You can either "View" the task or "Remove" the notification from the home screen.

| Vernon Colleg | 3                                               | IVY HARRIS Account Setting Sign t Paste                                                                        |         |
|---------------|-------------------------------------------------|----------------------------------------------------------------------------------------------------|---------|
| Employee Hom  | e HR Profile Time Off Pay History 🗸 Documents 🗸 | la de la companya de la companya de la companya de la companya de la companya de la companya de la companya de | ipbo    |
|               |                                                 | Tasks and Notifications                                                                                        |         |
| HR Profile    |                                                 | Message Type: All  V Sort By: Date  V                                                                          |         |
| HR Profile    | Work Location                                   | Module: All T                                                                                                  | ю       |
| Personal Info | No Work location selected                       | Tasks 0 Tasks View Historical                                                                                  |         |
|               |                                                 | Notifications 2 Notifications View Historical                                                                  | asl     |
| Address       | ✓ Edit                                          | Profile Change Total Employee Frome address mornation has been apaded by TVT has use.                          | less    |
| Dependents    |                                                 | 2/14/2017 at 11:10AM         View Remove                                                                       | 5       |
| Contacts      |                                                 | Direct Deposit Vour Direct Deposit information has been updated by IVY HARRI                                   | a<br>Ic |
| Work Location |                                                 | 2/14/2017 at 11:06AM                                                                                           | Profile |
|               |                                                 |                                                                                                    |         |
|               |                                                 |                                                                                                    | Direc   |
|               |                                                 |                                                                                                    |         |
|               |                                                 |                                                                                                    |         |
|               |                                                 |                                                                                                    |         |
|               |                                                 |                                                                                                    |         |
|               |                                                 |                                                                                                    |         |
|               |                                                 |                                                                                                    |         |
|               |                                                 | +                                                                                                    |         |
|               |                                                 |                                                                                                    |         |

# Congratulations!!! You have successfully set up your account.

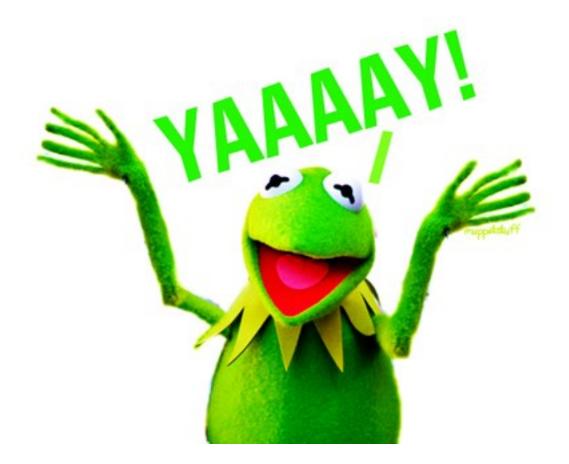